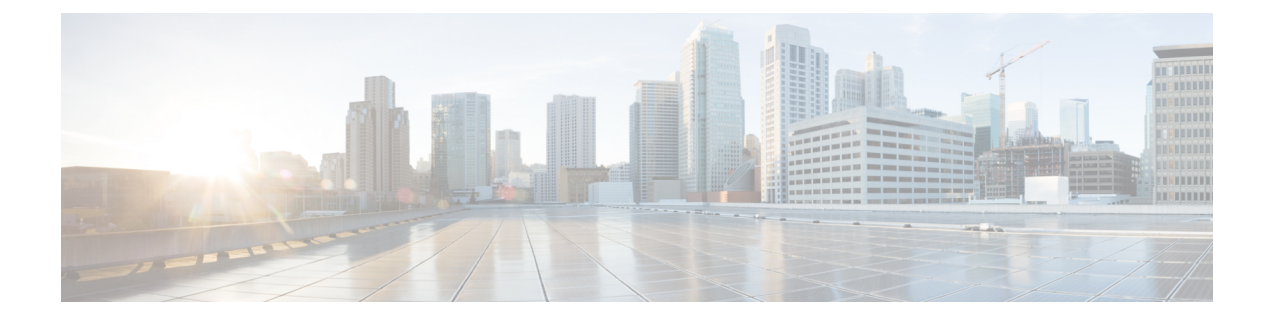

# カメラをセットアップする

- [セットアップの概要](#page-0-0) (1 ページ)
- [ベストプラクティス](#page-0-1) (1 ページ)
- カメラ の接続 (2 [ページ\)](#page-1-0)
- Camera App [のシステム要件](#page-4-0) (5 ページ)
- Webex [デスクカメラアプリインストール](#page-4-1) (5 ページ)

## <span id="page-0-0"></span>セットアップの概要

ビデオ会議やビデオストリーミングアプリで使用できるよう、WebexDeskCameraをコンピュー タに接続します。

Webex デスクカメラアプリ をインストールして、ビデオの録画、スナップショットの撮影、 カメラの設定、カメラのメンテナンスを行います。

### 関連トピック

[カメラ](#page-1-0) の接続 (2 ページ) Camera App [のシステム要件](#page-4-0) (5 ページ) Webex [デスクカメラアプリインストール](#page-4-1) (5 ページ)

## <span id="page-0-1"></span>ベストプラクティス

これらの制限を覚えておき、Webex Desk Camera を設定、使用してください。

- デバイスには、乾いた、十分に換気された空間が必要です。Webex Desk Camera は 32 °~ 104°F(0 °~40°C)で動作します。
- カメラが損傷する可能性がありますので、デバイスを水や液体にさらさないでください。
- コンピュータの USB ドライバを最新の状態にします。
- カメラに接続する USB ポートが、電力供給とデータ転送の両方を提供することを確認し ます。
- カメラを適切な照明下で使用します。明るいバックライトや正面の照明により、ビデオ画 像の露出が小さすぎたり露出オーバーが発生する可能性があります。照明を変更できない 場合は、Webex デスクカメラアプリ で手動で明るさを調整します。
- カメラのプライバシー シャッターを使用すると、ビデオ ストリームがオンおよびオフに なります。カメラの接続を解除して再接続するのではなく、シャッターを右または左にス ライドしてビデオ ストリームをオン/オフにします。
- コンピュータ上のアプリでカメラを使用する場合は、同時にカメラを使用する可能性のあ る他のアプリケーションを閉じます。カメラは、Windows 上で 1 つのアプリケーション と、Mac OS で一度に複数のアプリケーションをサポートします。
- ベストオーバービュー機能のパフォーマンスを最適にするには、この機能を有効にする前 に、フレームが中央に表示されている必要があります。
- カメラには Windows Hello 用の IR センサーがあります。センサーをブロックしないでく ださい。
- カメラの表面と前面パネルを乾いた柔らかい布で軽く拭いてください。粗い素材により前 面パネルに傷がつき、イメージの鮮明さにも影響を及ぼす可能性があります。

## <span id="page-1-0"></span>カメラ の接続

カメラは USB ケーブルを介してコンピュータから電力を供給します。USB-A および USB-C ケーブルが同梱されています。コンピュータの USB ポートに合ったケーブルを使用します。 カメラをコンピュータ、ディスプレイ画面、机の上、または三脚の上に置いて、ビデオ通話や ミーティングに参加することができます。

手順

**ステップ1** カメラ クリップを開きます。

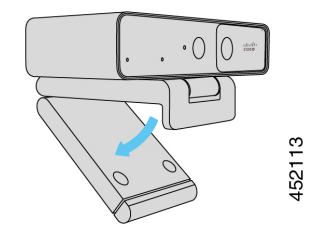

ステップ **2** カメラを調整します。

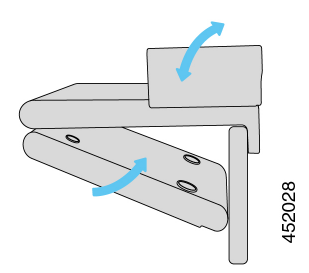

a) コンピュータディスプレイの上端にカメラを配置し、カメラが安定するまでクリップを閉 じます。前の図の下矢印を参照してください。

b) カメラの背面を持ち上げ、角度を調整します。前の図の上向き矢印を参照してください。

ステップ **3** 付属の USB ケーブルのいずれかを使用してカメラをコンピュータに接続します。

図 **<sup>1</sup> :** コンピュータに取り付けられたカメラの接続

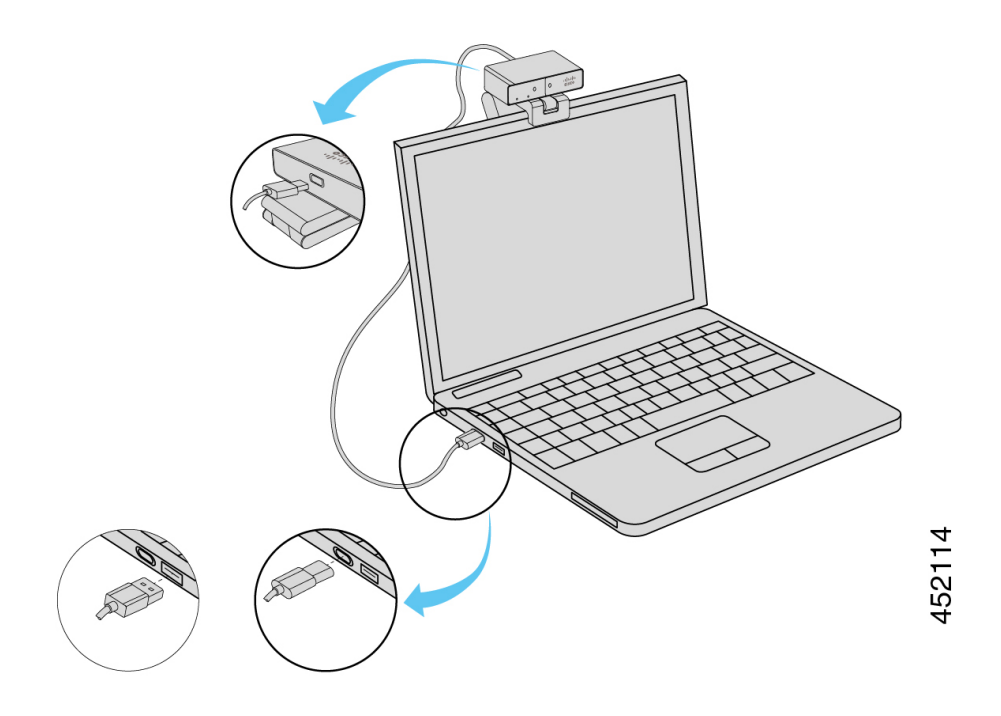

### 図 **2 :** ディスプレイ画面に取り付けられたカメラの接続

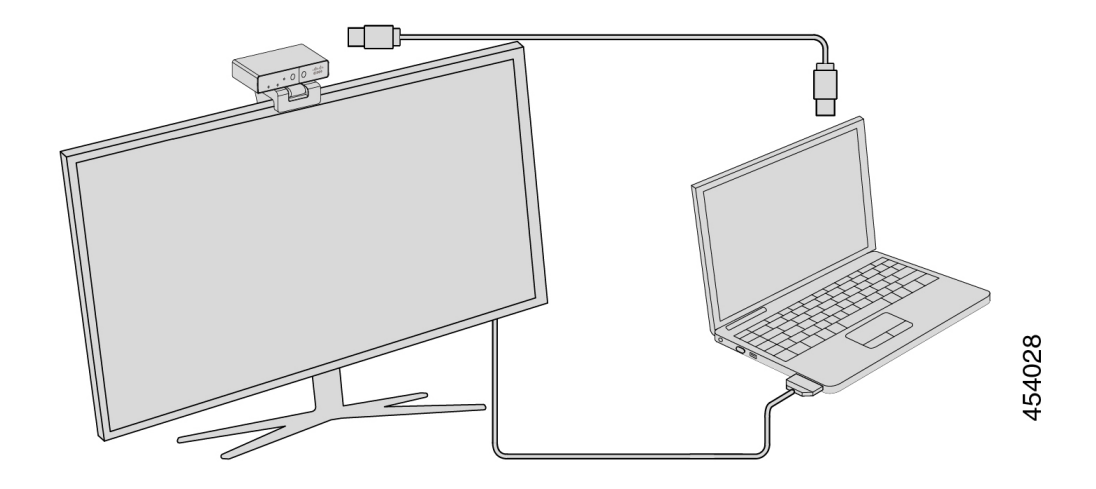

必要に応じて、カメラを三脚に取り付けできます。別の三脚がある場合は、そのマニュアルを 参照して、カメラを三脚に取り付けます。

図 **3 :** カメラを三脚に取り付ける

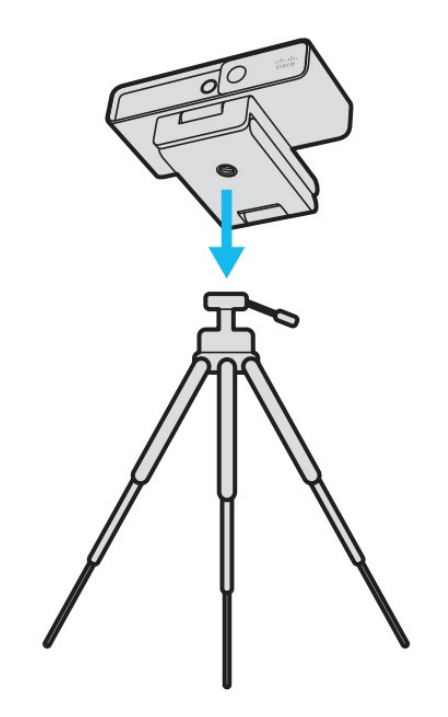

関連トピック Webex [デスクカメラアプリインストール](#page-4-1) (5 ページ) Camera App を使用してカメラ [ファームウェアをアップグレードする](wdpv_b_webex-desk-camera-ug_chapter6.pdf#nameddest=unique_7)

### <span id="page-4-0"></span>**Camera App** のシステム要件

次のリストは、Webex デスクカメラアプリ を使用するためのコンピュータ システムの要件を 示します。Camera App をインストールする前に、コンピュータがこれらの要件を満たしてい ることを確認する必要があります。

- オペレーティング システムの最小要件:
	- ユニバーサル C ランタイムを搭載した Windows 10
	- Mac OS X 10.12
- CPU: i5@2.4 GHz / i7@1.9 GHz Intel プロセッサ、または同等の処理能力を備えたプロセッ サ
- $\bullet$  RAM: 8 GB 以上
- メディア ファイル保管用のハード ドライブのスペース
- USB 2.0 ポート (4K 解像度の場合、USB 3.0 または USB-C ポートが必要)。
- 関連トピック

Webex [デスクカメラアプリインストール](#page-4-1) (5 ページ) Camera App [を更新する\(バージョン](wdpv_b_webex-desk-camera-ug_chapter6.pdf#nameddest=unique_8) 2.2)

## <span id="page-4-1"></span>**Webex** デスクカメラアプリインストール

WebexDeskCameraはデフォルト設定ですぐにお使いいただけるように設計されています。ネッ トワークまたはビデオ画像の要件を満たすよう Webex デスクカメラアプリ で設定をカスタマ イズできます。

### 始める前に

Webex デスクカメラアプリは Windows および Mac OS をサポートします。コンピュータが最小 要件を満たしていることを確認します。システム要件については、 Camera App [のシステム要](#page-4-0) 件 (5 [ページ\)](#page-4-0) を参照してください。

#### 手順

ステップ **1** お使いのコンピュータ オペレーティング システム用のアプリ インストーラをダウンロードし ます。次のアクションのいずれかを実行します。

> • Cisco [Accessory](https://upgrade.cisco.com/accessories) Hubに移動し、アクセサリアプリからインストールファイルをダウンロー ドします 。

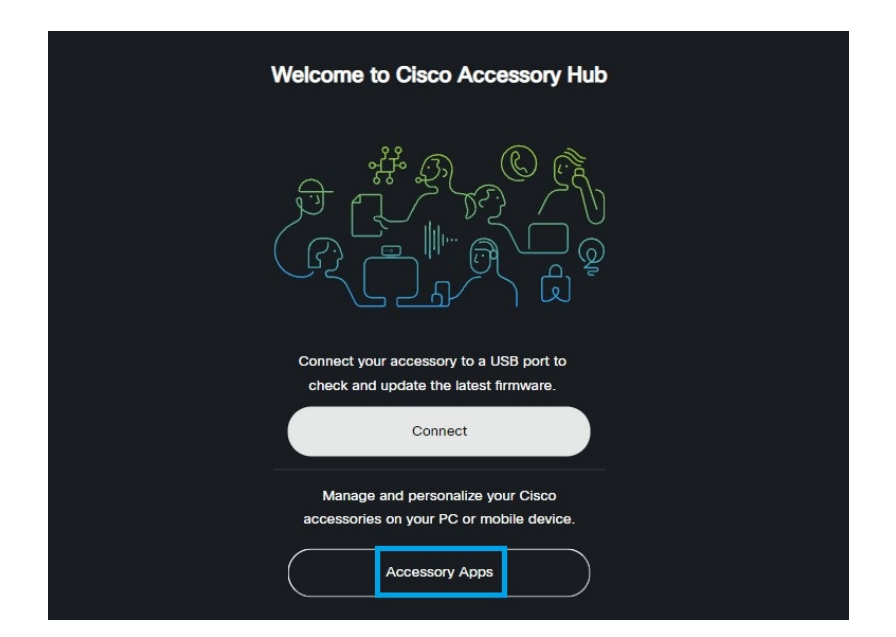

オペレーティング システムと互換性のあるダウンロードするバージョンを選択します。

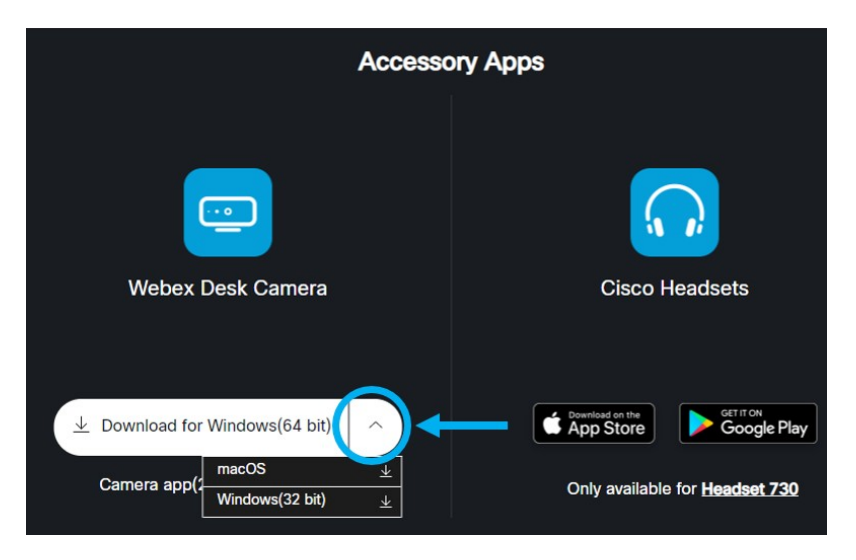

- Cisco Software [Download](https://software.cisco.com/download/home/286327942/type/286328234/release/) に移動 し、お使いのオペレーティング システムに対応した最新 バージョンをダウンロードします。ダウンロードにはログインが必要です。
- ステップ2 実行可能ファイルをダブルクリックして、インストールを開始します。
- ステップ **3** 画面の指示に従って、インストールを完了します。

### 関連トピック

Camera App [を更新する\(バージョン](wdpv_b_webex-desk-camera-ug_chapter6.pdf#nameddest=unique_8) 2.2) カメラをCamera App [で使用する](wdpv_b_webex-desk-camera-ug_chapter5.pdf#nameddest=unique_19)